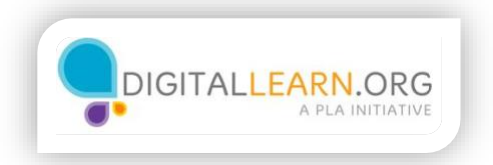

## Llenar solicitudes

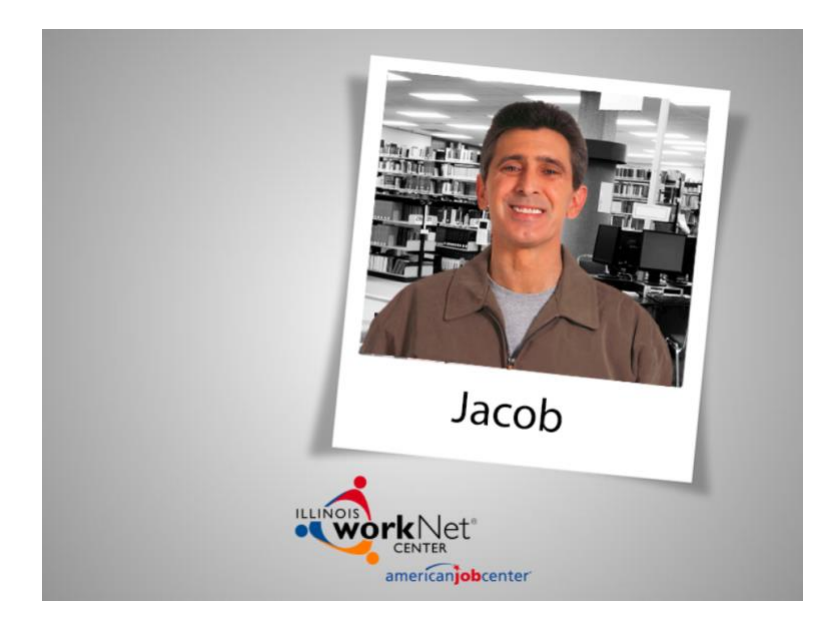

Son las 9 de la mañana y Jacob ya está en la biblioteca.

Jacob ha estado usando Illinois workNet para buscar empleo. Ha decidido qué trabajos considerar; imprimió varias hojas para organizar su búsqueda, y preparó su currículo y su carta de motivos. También encontró y guardó ofertas de empleo usando JobFinder.

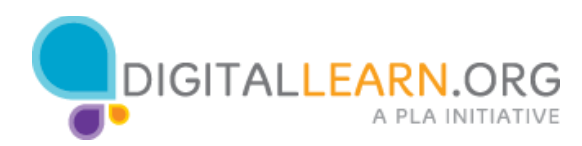

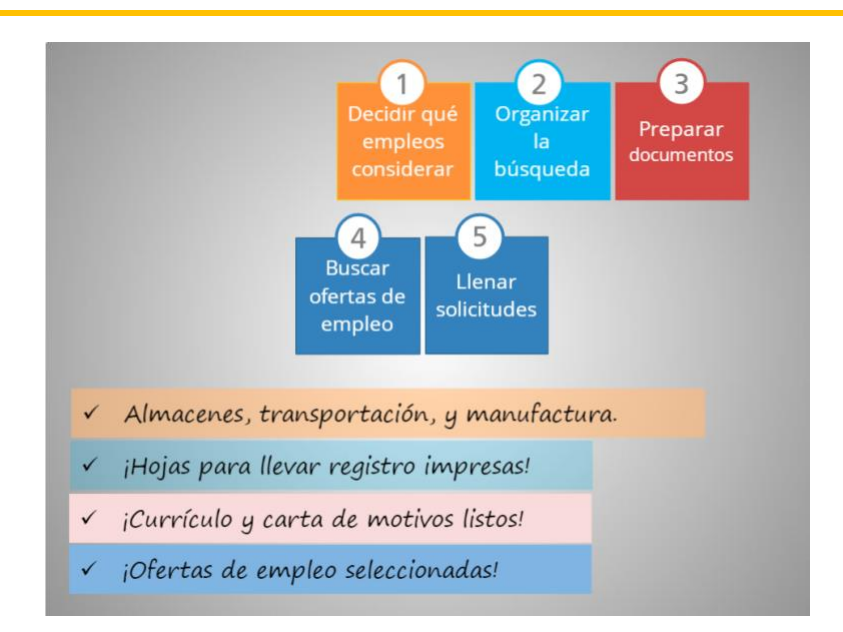

Llenar las solicitudes de empleo puede llevar horas. Además de todo el trabajo que Jacob ha hecho, todavía necesitará modificar su carta de motivos para que corresponda a cada trabajo que solicitará; necesitará navegar múltiples sitios web, y necesitará crear cuentas en las páginas de las diferentes compañías con las que busque empleo.

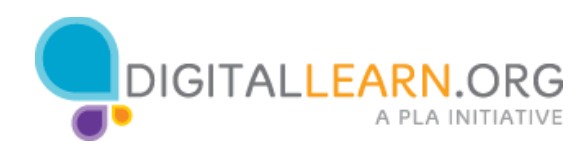

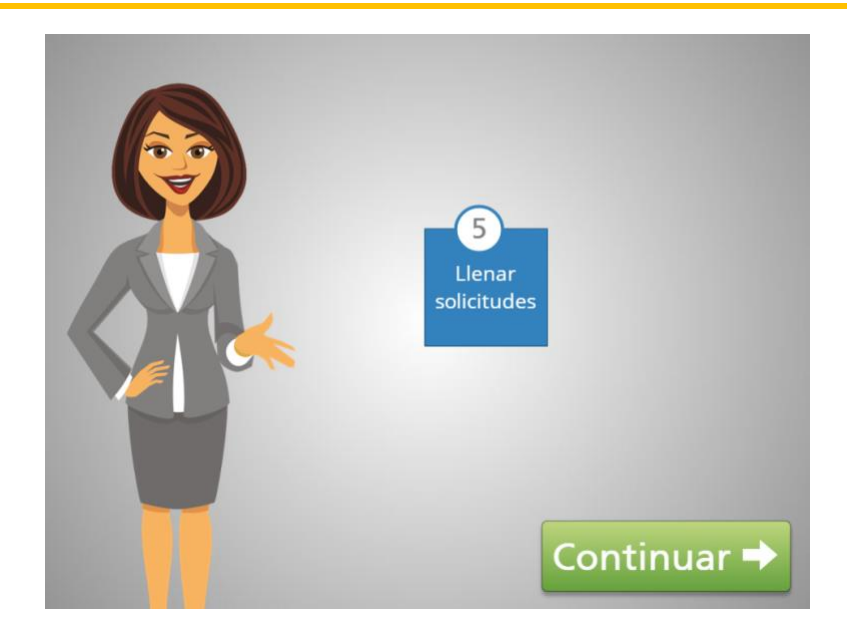

Este paso puede ser difícil y Jacob necesita motivarse y pedir ayuda cuando lo crea necesario.

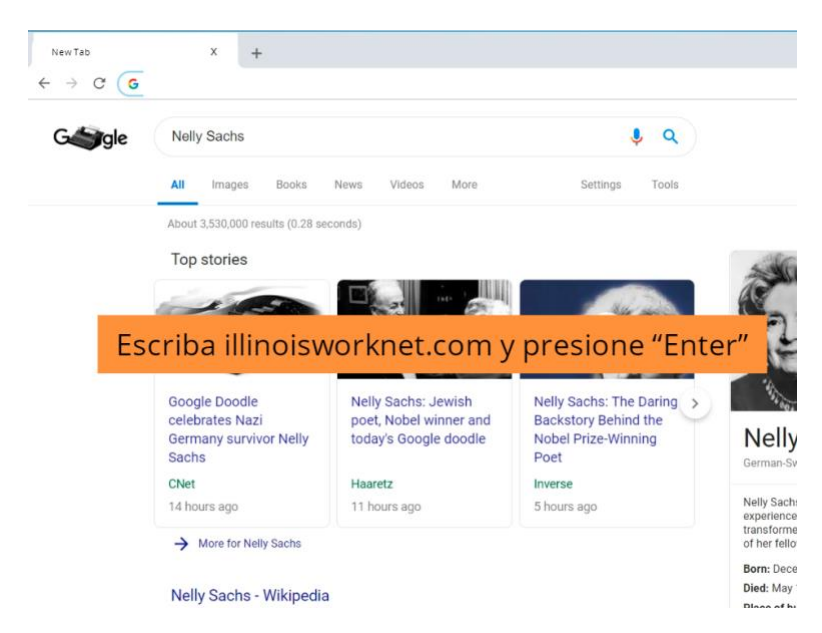

Ayude a Jacob a ir a la página de Illinois workNet escribiendo illinoisworkNet.com en la barra de direcciones y luego pulse "Enter".

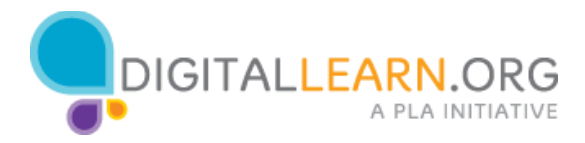

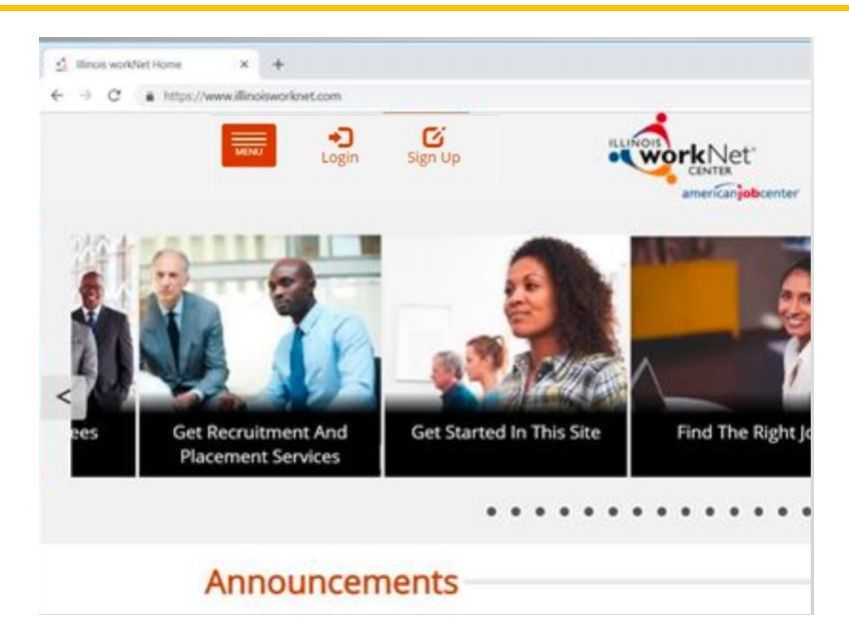

Ahora seleccione el icono correcto para ingresar a su cuenta.

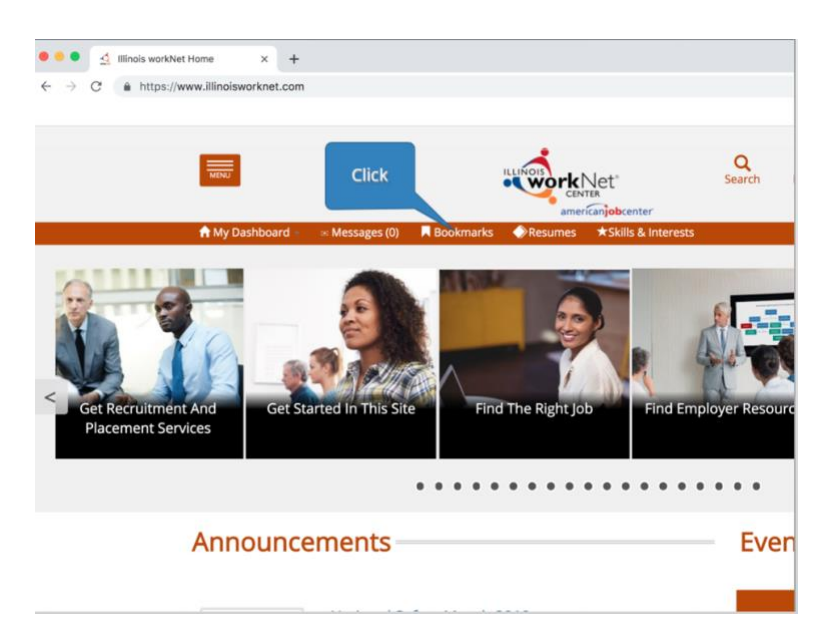

Jacob necesita ubicar los trabajos que guardó en su cuenta. De las pestañas en la parte superior de la página, seleccione Bookmarks para desplegar los trabajos que guardó.

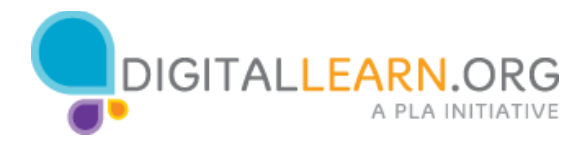

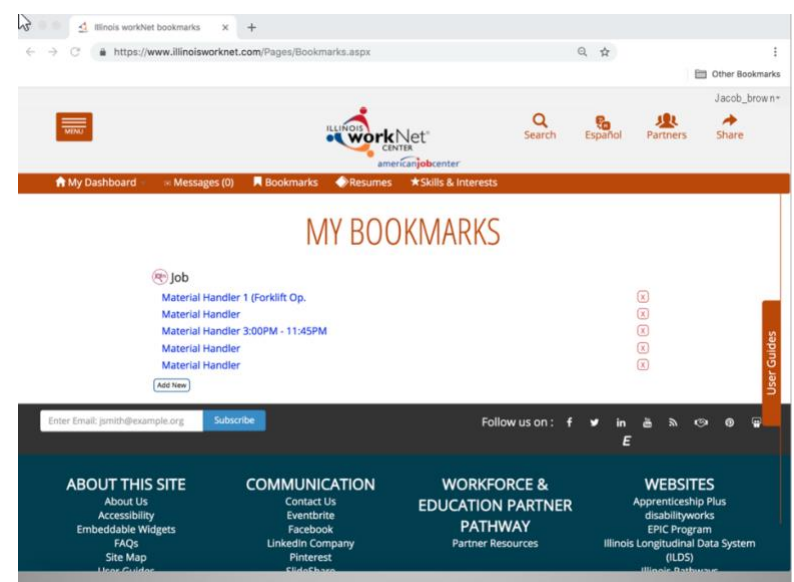

Jacob ve las ofertas de empleo que guardó en su visita anterior y saca su registro de trabajo para empezar a llenar las solicitudes.

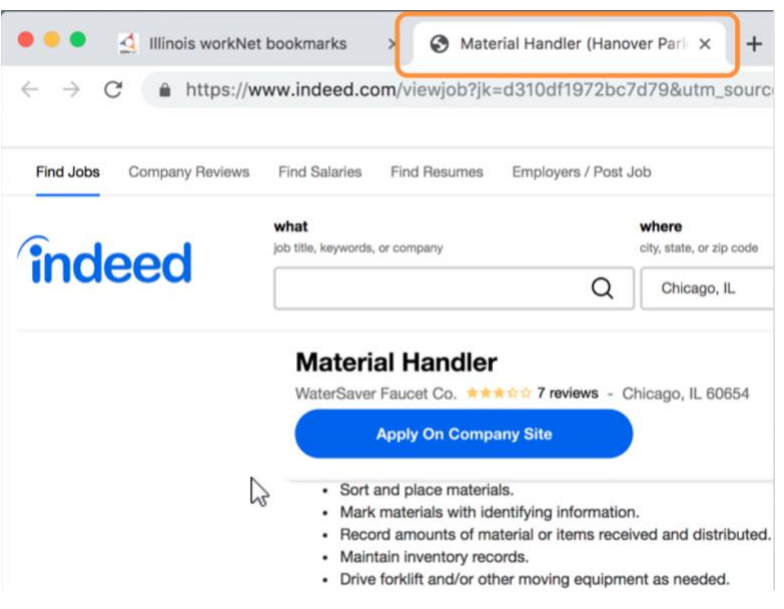

Llenar las solicitudes en línea requiere abrir más de una pestaña del navegador al mismo tiempo.

Jacob hace click en una de las ligas y abre la posición para revisar las responsabilidades y los requisitos. Se da cuenta de que ahora tiene dos pestañas abiertas.

Las pestañas son los recuadros en la parte superior del navegador que permiten ir de una página de internet a otra.

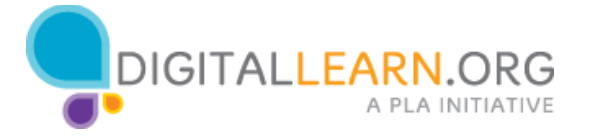

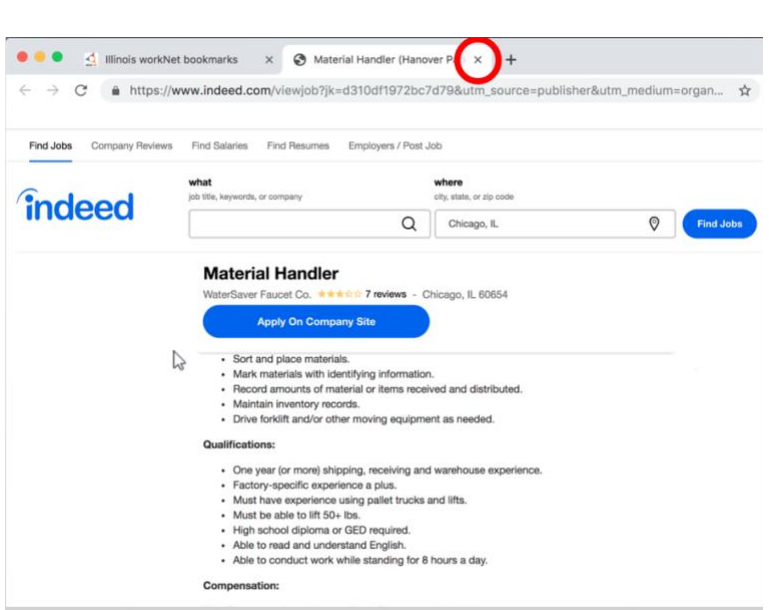

Su sobrino Christopher le dijo que tenga cuidado de no pulsar la "X" o la pestaña se cerraría.

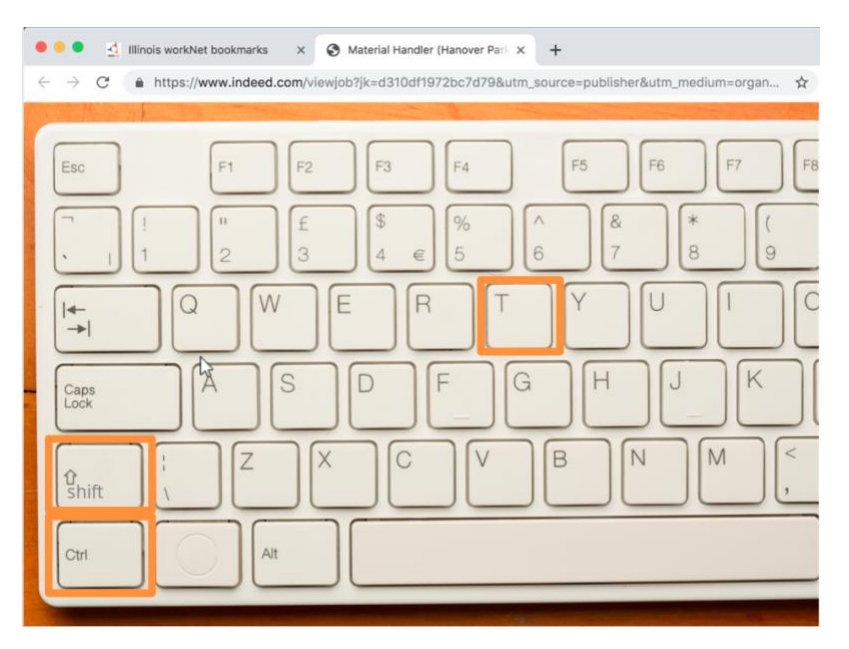

Hasta un experto en computadoras puede cerrar una página accidentalmente, su sobrino le dijo, si le llega a pasar eso a Jacob, él puede oprimir las teclas CTRL+SHIFT+T al mismo tiempo para reabrir la página.

Ayude a Jacob a navegar de regreso a Illinois workNet dando click en la pestaña con el icono de Illinois workNet.

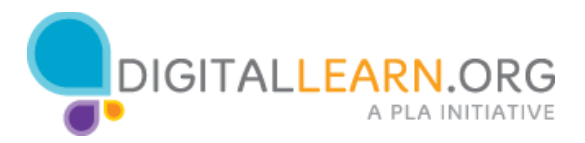

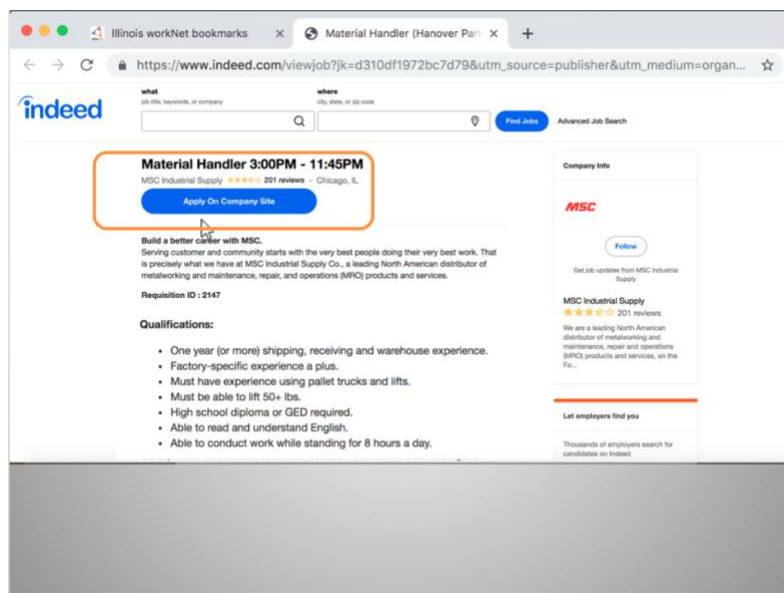

Ahora haga clic en la liga del trabajo para leer los detalles de la posición.

Este parece un trabajo para Jacob: él tiene su diploma de la preparatoria, tiene experiencia operando equipo de almacenes y en empaquetar.

Jacob da click en la liga "Apply on Company Site" porque es la única opción para solicitar este empleo.

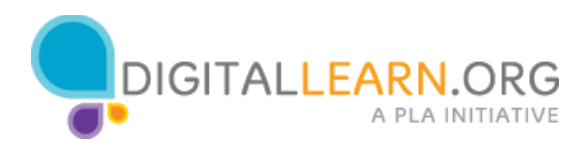

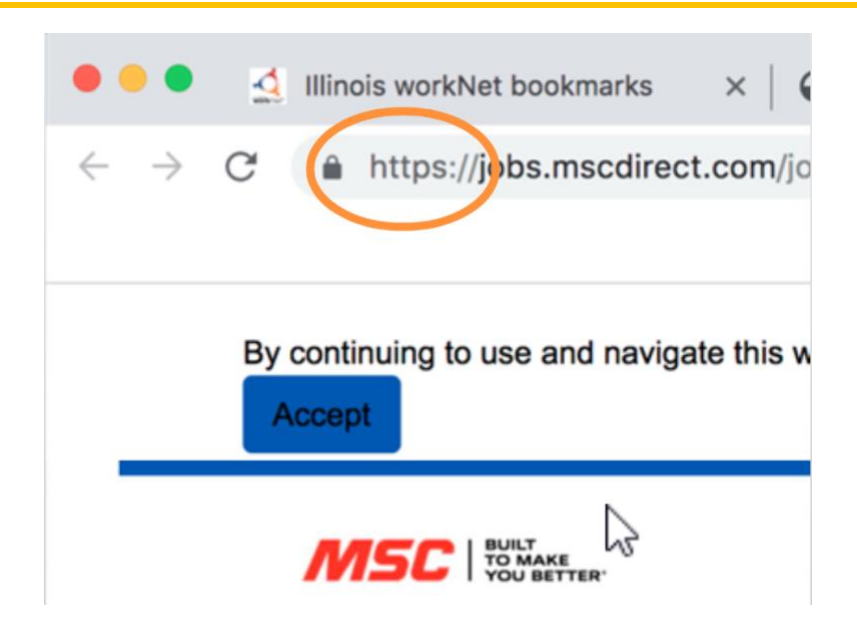

Jacob nunca ha solicitado empleo en línea, y su sobrino le dijo que debe verificar la dirección de las páginas para asegurarse que tengan una "S" después de la http, lo cual significa que la página es segura.

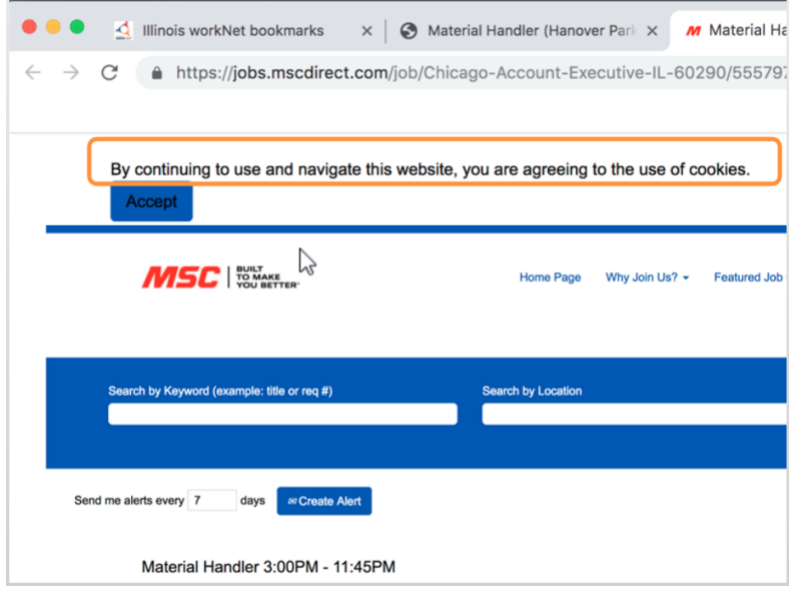

Jacob lee "Continuar usando y navegando esta página, asume que usted está de acuerdo con el uso de 'cookies'" y se pregunta qué significará eso.

Muchas páginas web usan 'cookies' para personalizar la experiencia de los visitantes. No debe preocuparse de aceptar cuando el sitio es seguro. Por lo tanto, él hace click para aceptar y continua leyendo.

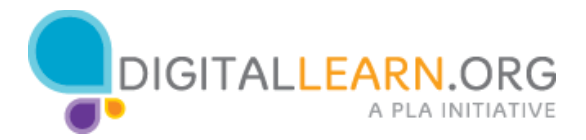

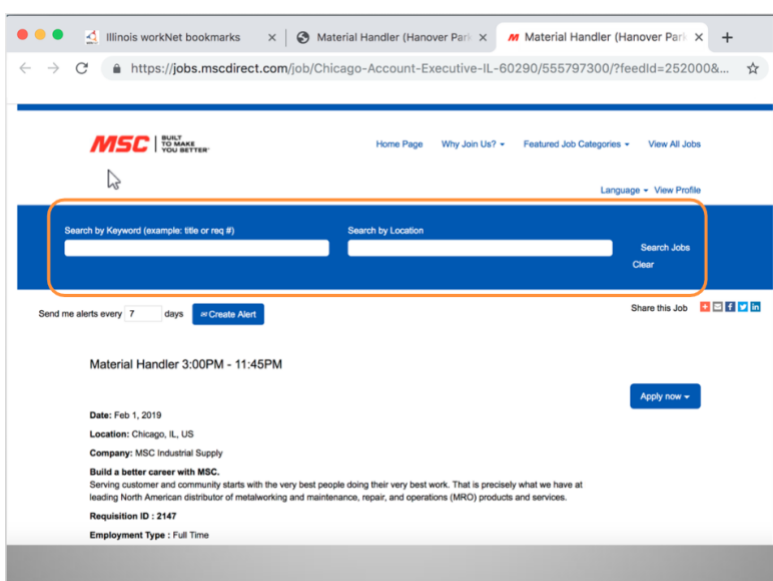

Podría buscar trabajos en el sitio de esta compañía; pero él ya tiene un trabajo que quiere solicitar.

En lugar de buscar aquí, Jacob revisa la descripción completa una vez más. Necesita asegurarse que la posición en el sitio de la compañía es la misma que había seleccionado.

Como él ya tiene su currículo y su carta de motivos, está listo para empezar la solitud oprimiendo "Apply now."

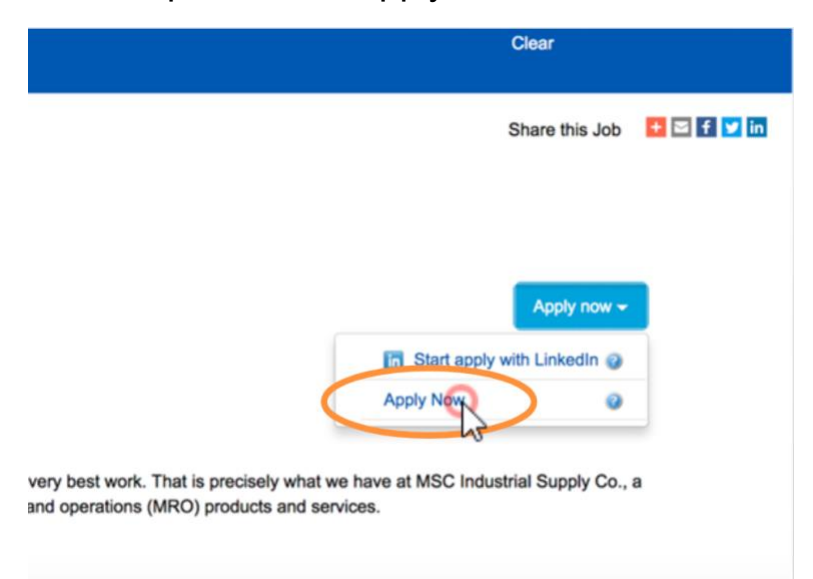

Ahora ve dos opciones, pero como no tiene una cuenta en LinkedIn, de hecho ni siquiera está seguro de qué es eso, él hace click en "Apply now".

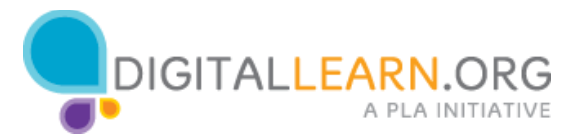

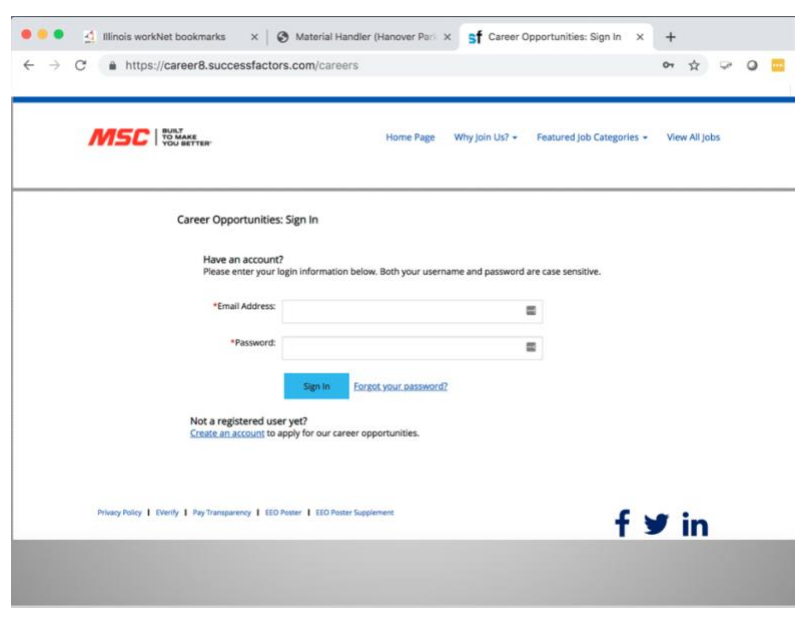

Ahora ve una página para registrarse. Igual que en Illinois workNet, muchas compañías requieren que los usuarios creen una cuenta en sus sitios web.

Jacob aprendió que la primera vez que él usa un sitio web necesita crear una cuenta y tiene que llenar una formato.

Jacob nunca ha usado este sitio web. ¿Qué debería de hacer Jacob ahora?

a) Dar click en "Create an account" para crear una cuenta nueva

b) Escribir su correo electrónico y password y dar click en "Sign In" para acceder al sitio

- c) Dar click en "Forgot your password?" para restablecer su password
- d) Cerrar la pestaña del navegador para salir del sitio web

.

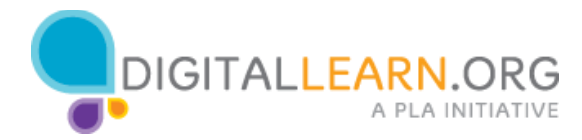

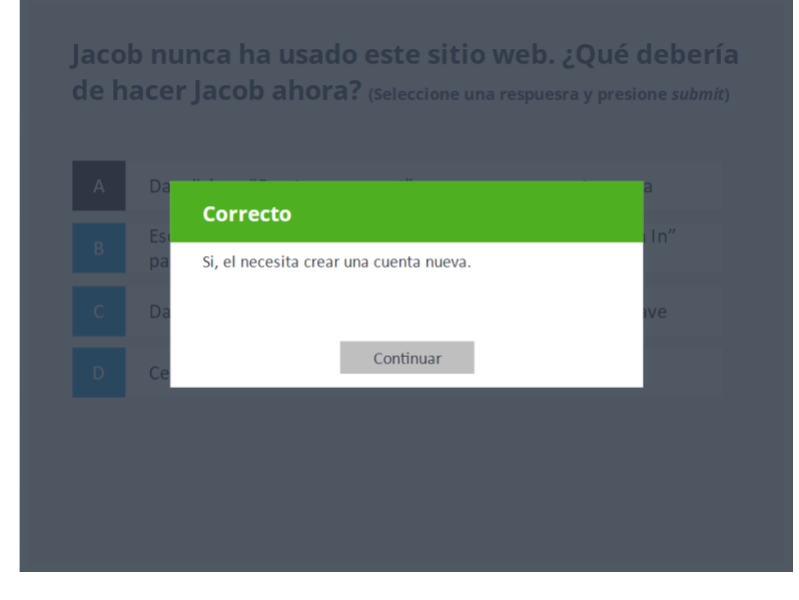

Dar click en "Create an account" para crear una cuenta nueva.

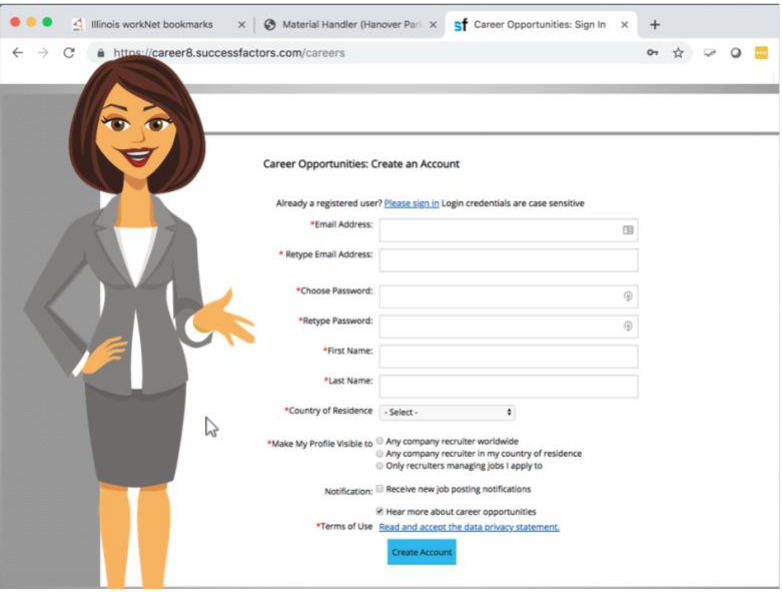

El hace click en crear una cuenta y un formato de registro aparece. Jacob conoce ese tipo de formatos y sabe que necesita llenar todos los campos marcados con un asterisco.

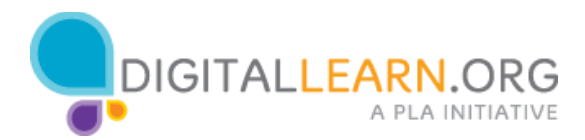

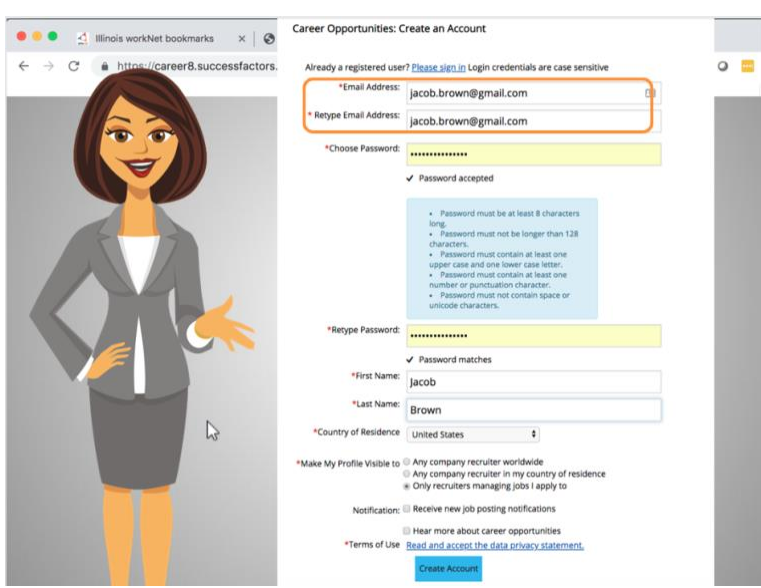

Escribe su correo electrónico dos veces para asegurarse de que no se equivocó ya que es la única forma en que la compañía podrá contactarlo.

Después selecciona un password - de preferencia diferente al que usó para Illinois workNet. Cuando va a ingresar el password, puede ver las condiciones que requiere.

El sabe que algunos passwords deben tener caracteres específicos. En este caso el password debe tener más de 8 caracteres, al menos una letra mayúscula y una minúscula, al menos un número o un signo de puntuación, y no puede tener espacios ni caracteres especiales.

Mantener un password seguro puede ser difícil por lo que Jacob decide escribir su password también en la hora donde anotó los detalles del empleo, en la sección de notas. Ahora debe asegurarse de guardar esas hojas en un lugar seguro!

Sigue con la forma y teclea su nombre y su apellido. Selecciona Estados Unidos y decide mantener su perfil visible solo para los trabajos que solicite. Desmarca notificaciones para no recibir correo no solicitado.

Ahora da click en la liga de la privacidad.

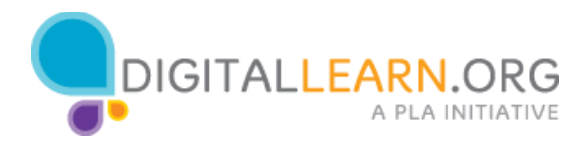

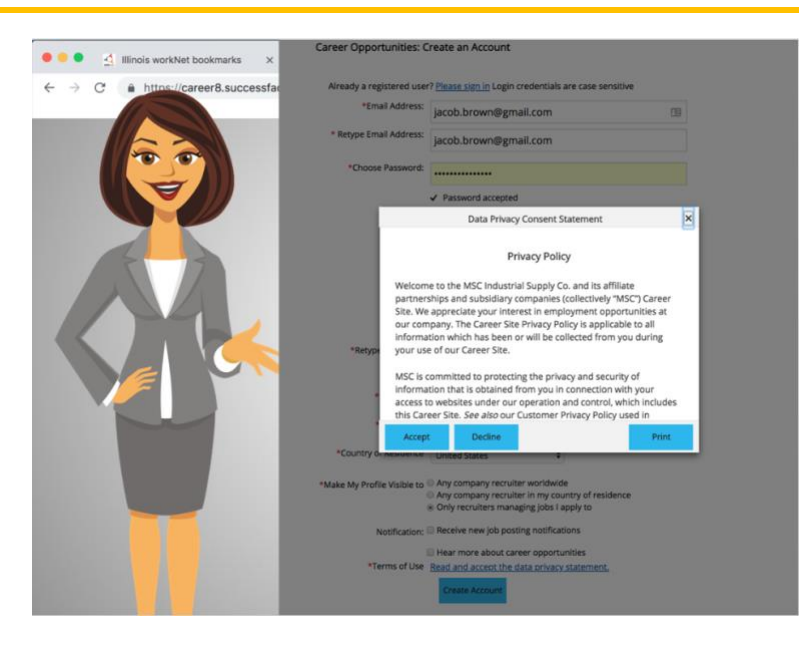

Esa liga abre una ventana con los términos de uso. Jacob aprendió antes que esos término protegen la información personal de los usuarios de uno servicio online, como el correo electrónico, y protegen el derecho de la compañía para usar los datos que necesita, como enviar información del empleo a los candidatos durante el proceso de reclutamiento.

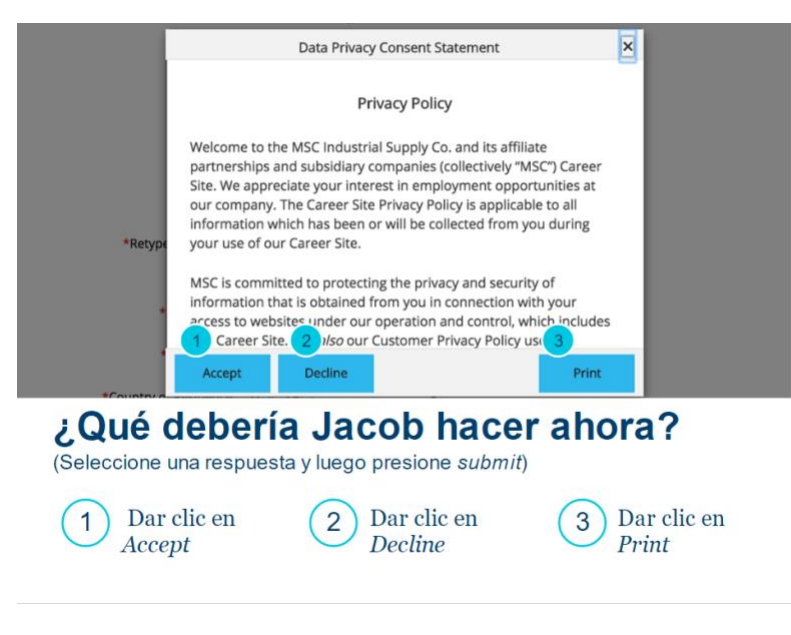

¿Qué debería Jacob hacer ahora?

Jacob debe dar click en Accept

Jacob debe dar click en Decline

Jacob debe dar click en Print

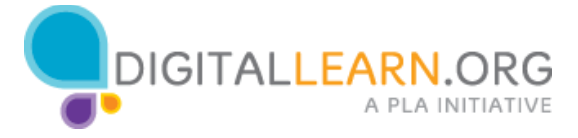

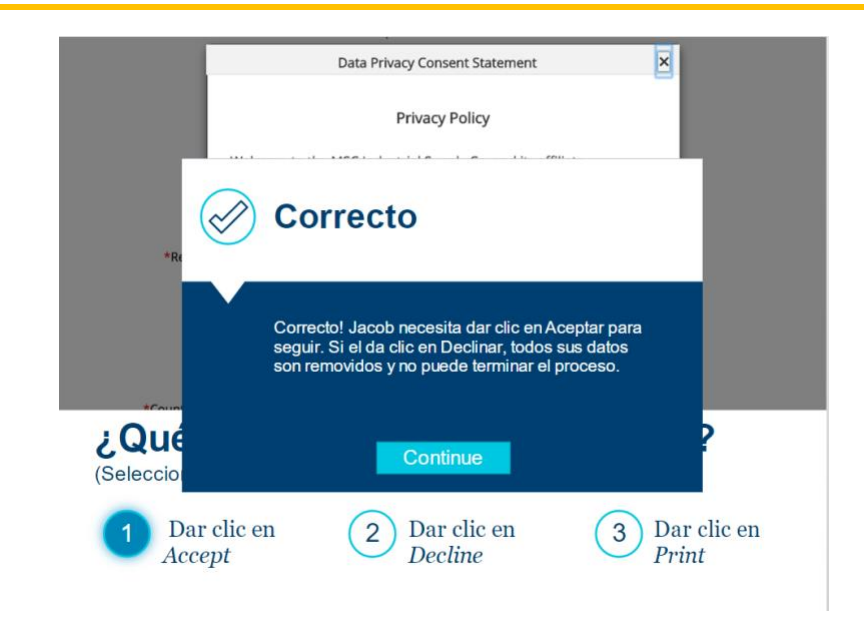

Da click para aceptar y la ventana se cierra.

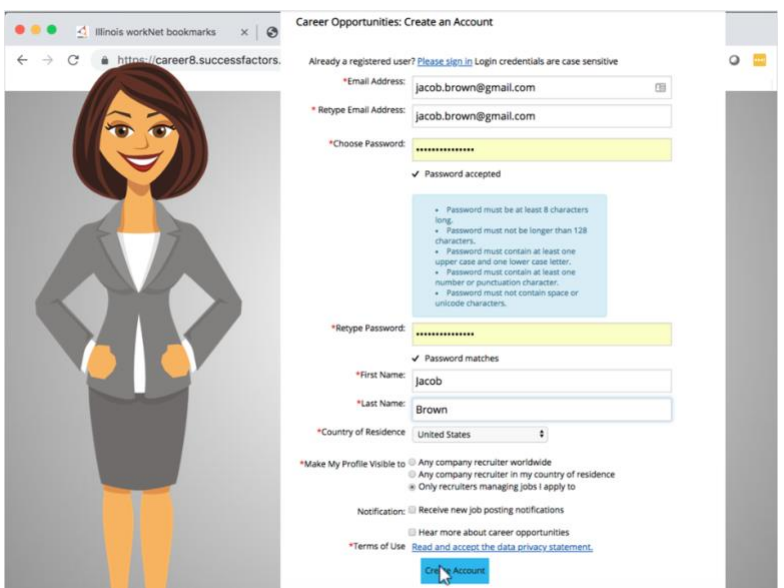

Ahora la forma está completa y da click en 'crear cuenta.'

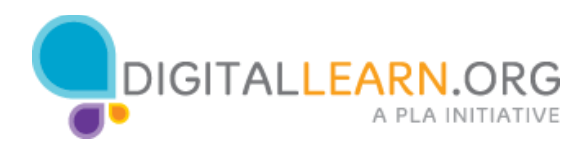

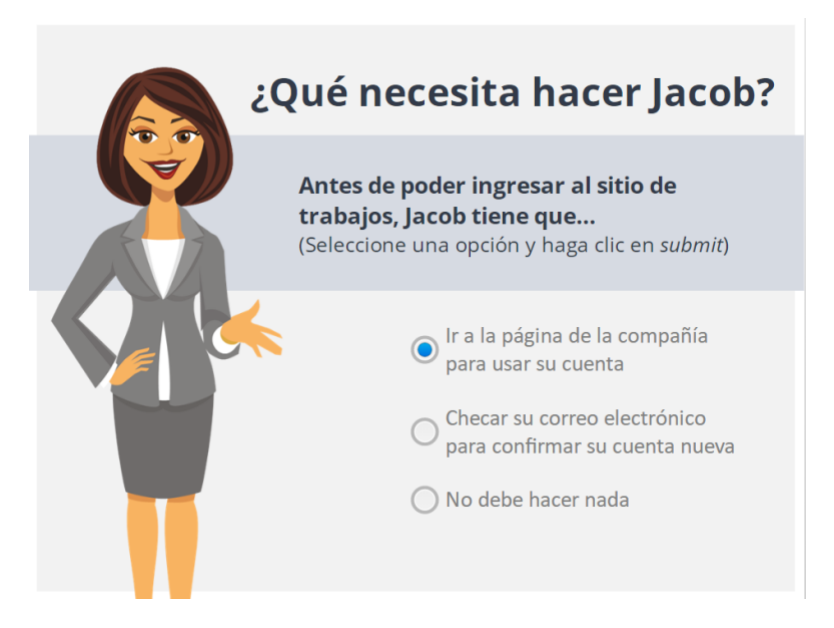

Jacob necesita hacer una cosa más antes de llenar su solicitud en el sitio de la compañía. Tiene que:

- Ir a la página de la compañía para usar su cuenta
- Ir a su correo electrónico para confirmar su cuenta
- No debe hacer nada

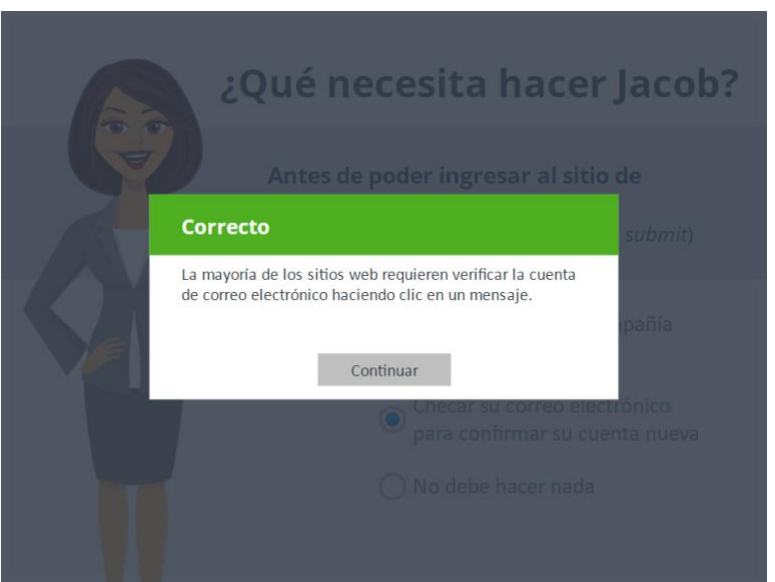

Correcto!

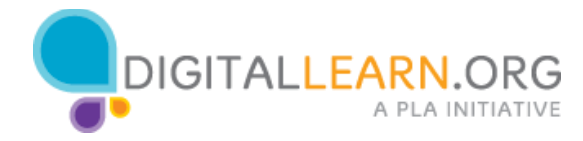

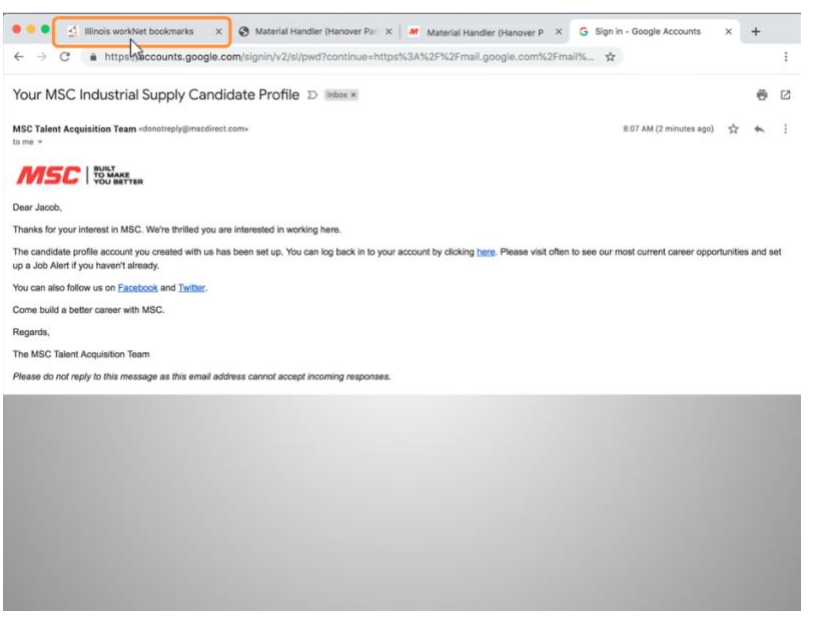

Jacob navega a su correo y ve un mensaje de bienvenida confirmando su cuenta de correo. Ahora que ha creado su cuenta, necesita regresar a la página con la liga al trabajo.

Navega de regreso a Illinois workNet para encontrar los empleos marcados y da click en la liga del trabajo.

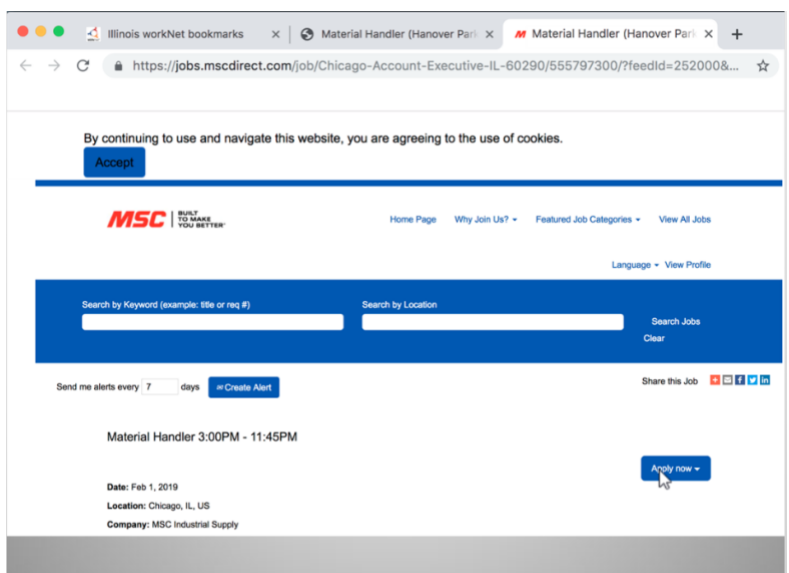

Da click en "Apply now", como antes, pero esta vez, como ya tiene una cuenta, la forma para solicitar el empleo se abre.

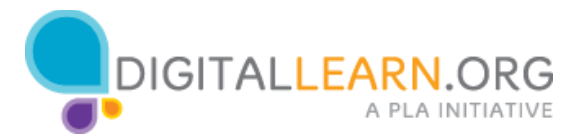

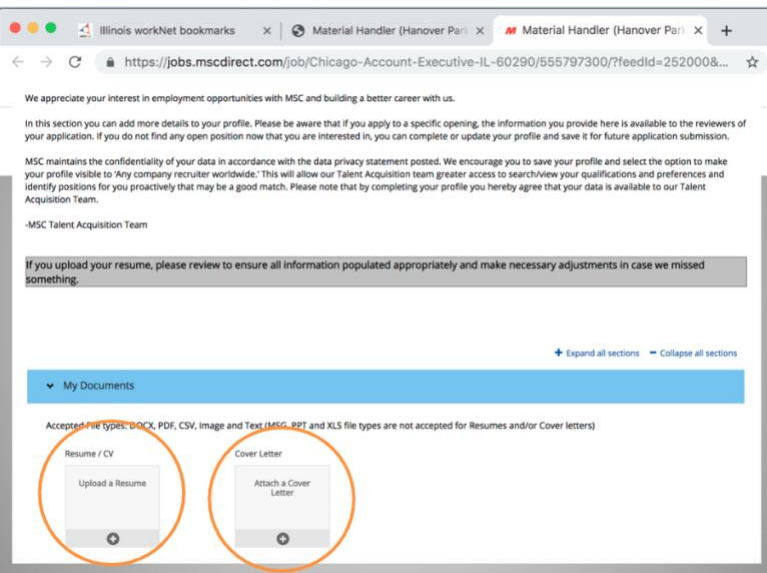

El ve que puede subir su currículo y su carta de motivos.

Jacob necesitará bajar su currículum de Illinois workNet.

Jacob recuerda que debe tener cuidado de no hacer click en la X o la pestaña se cerrará.

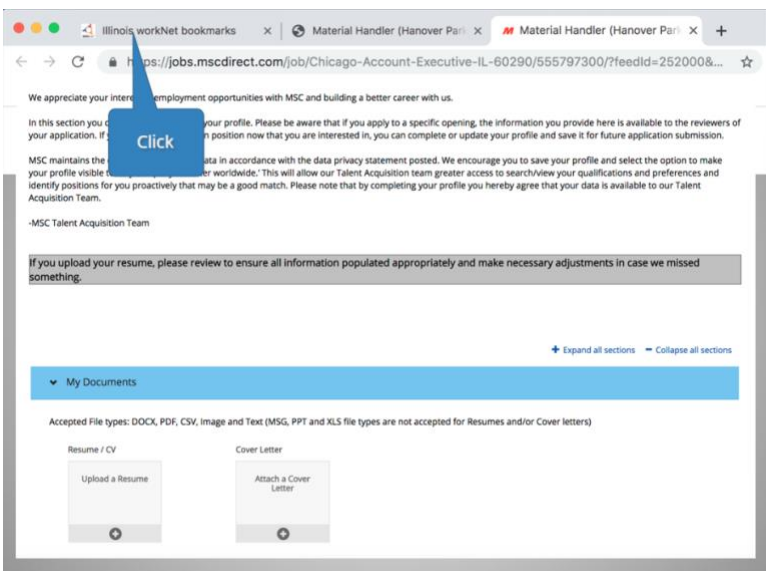

Ayude a Jacob a navegar a la página de Illinois workNet seleccionando la pestaña con el logo de Illinois workNet.

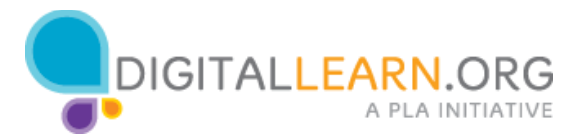

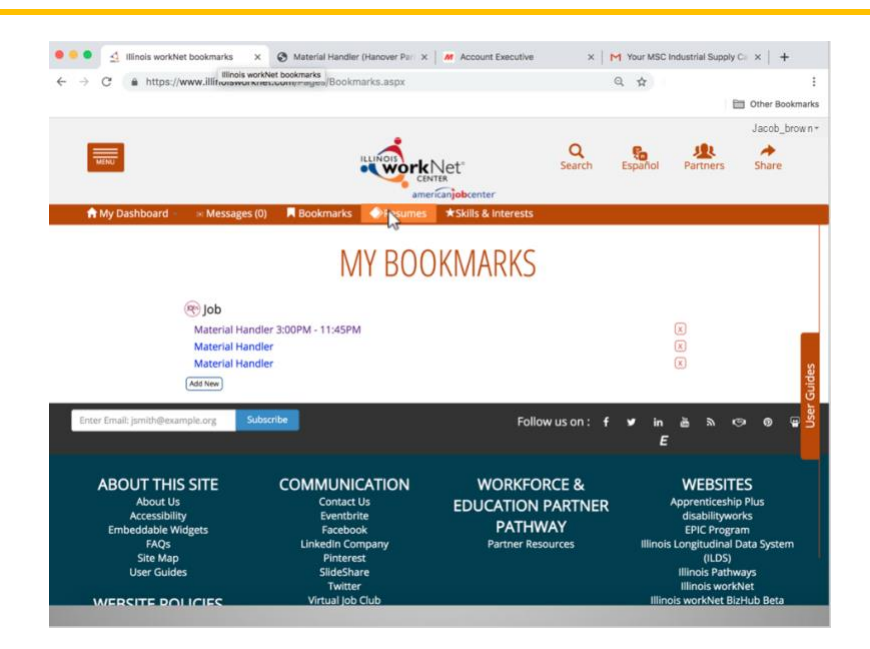

Navega ahora al Resume Builder para encontrar su currículo y descarga la versión pdf.

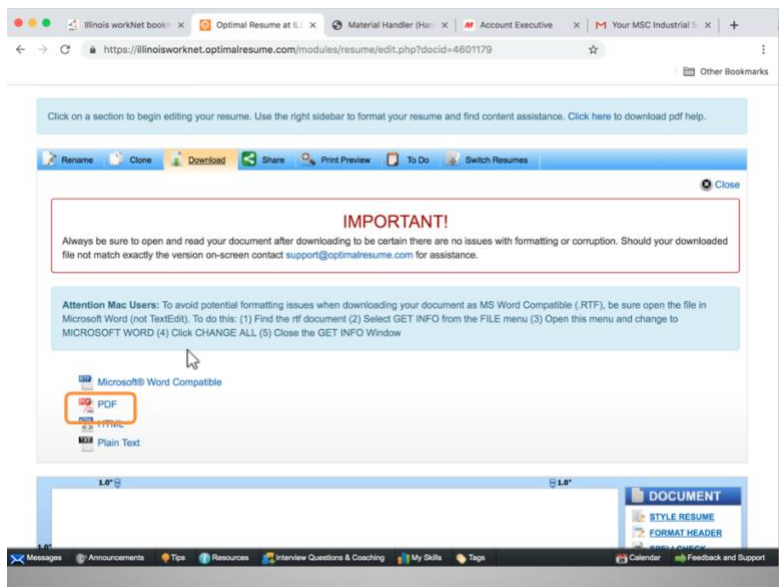

Esa versión es la más segura para usar en un sitio web ya que no permite cambios y por eso no distorsionará el formato cuando el personal de recursos humanos lo descargue.

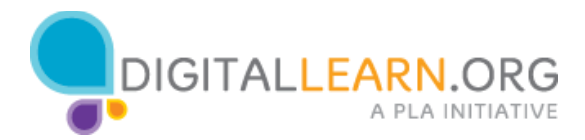

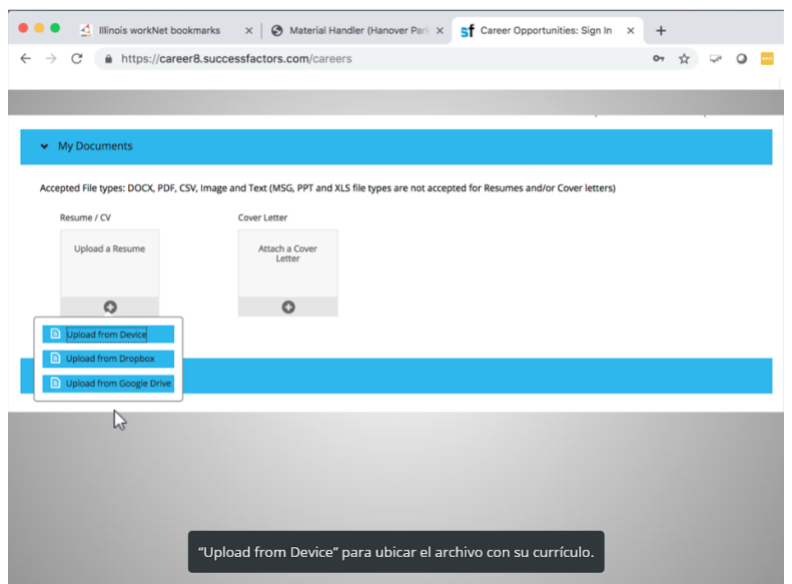

Ahora regresa a la página de la solicitud y hace click en Upload a Resume.

Porque acaba de descargar su currículo a la computadora, selecciona "Upload from Device" para ubicar el archivo con su currículo.

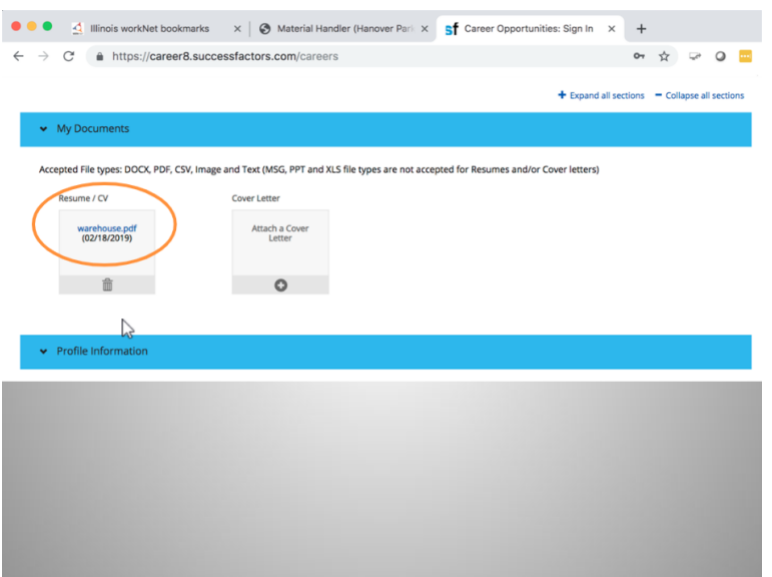

Una vez que el archivo ha subido, puede ver el nombre de su documento en la página.

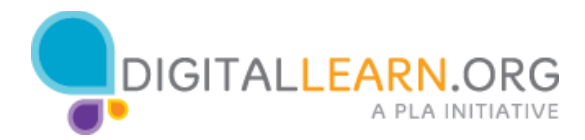

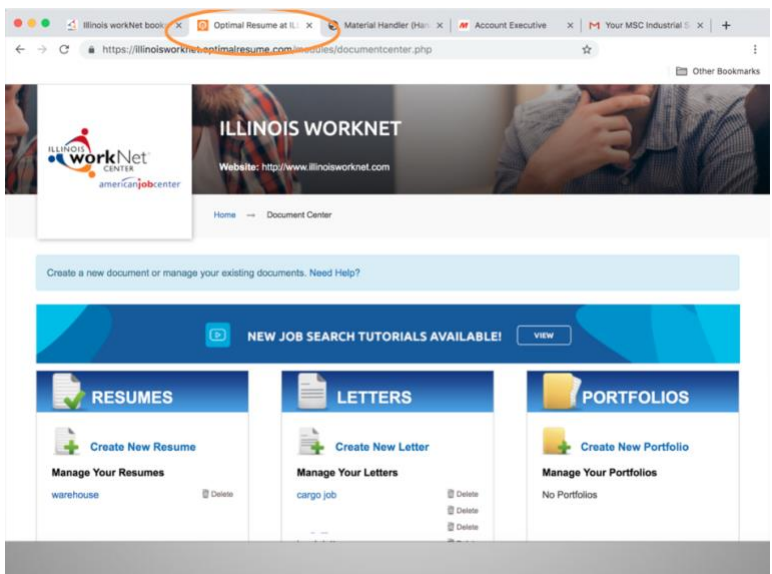

Ahora necesita navegar nuevamente al Resume Builder para bajar su carta de motivos.

Va al Resume Builder y hace los cambios necesarios para personalizar la carta con relación al trabajo específico y la compañía que ofrece el empleo.

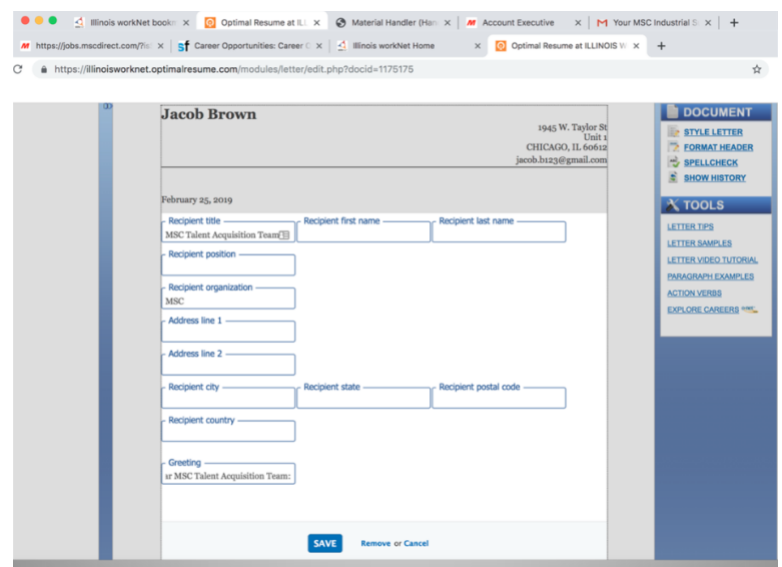

Agrega el nombre de la empresa y resalta las habilidades que el puesto requiere y que él tiene.

Guarda los cambios y descarga la carta de motivos a la computadora.

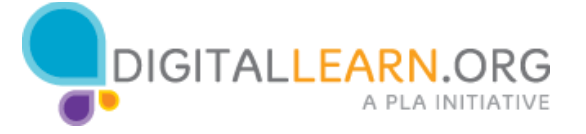

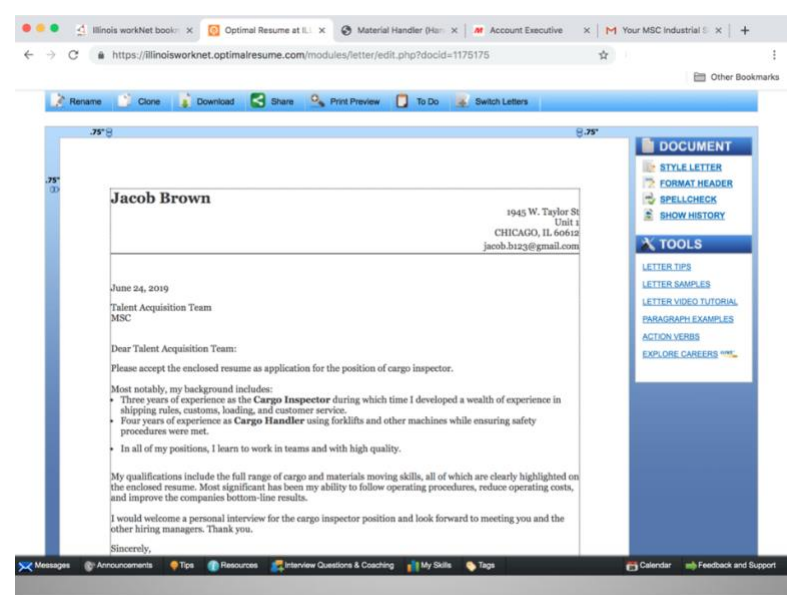

Ahora Jacob necesita regresar a la pestaña del sitio de empleos de la compañía.

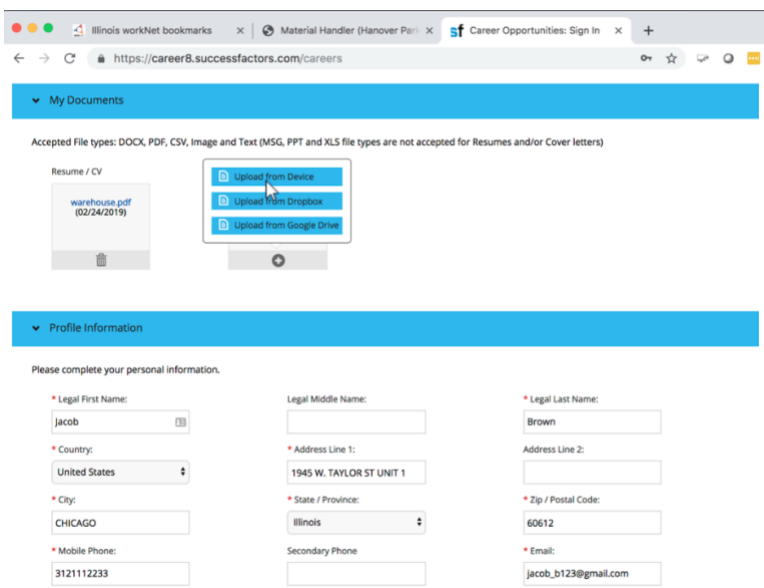

Hace click en Upload Cover Letter.

Y selecciona "Upload from Device" ya que descargó su carta de motivos en la computadora.

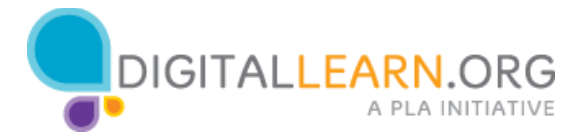

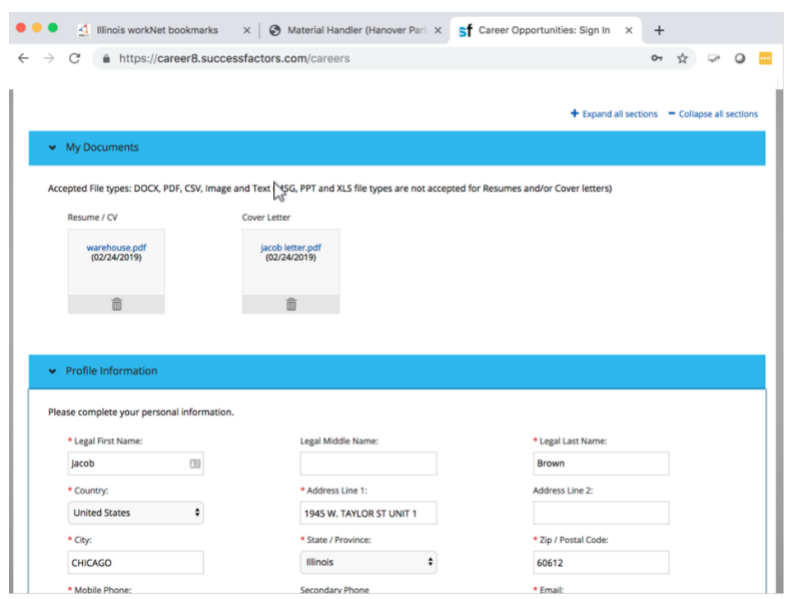

Ubica el archivo y da click en subir.

Ahora necesita verificar la información que se ha transferido de su currículum al formato de solicitud de empleo en línea.

Algunas partes pasaron correctamente pero no toda la información está completa en el formato.

Jacob necesita agregar información para completar el formato y sabe que la información marcada con un asterisco es obligatoria. Pero puede escoger no dar información cuando es opcional o no tiene un asterisco.

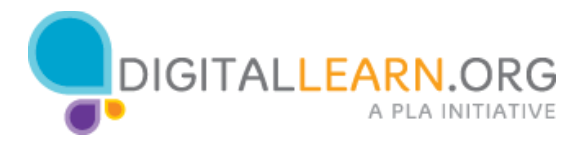

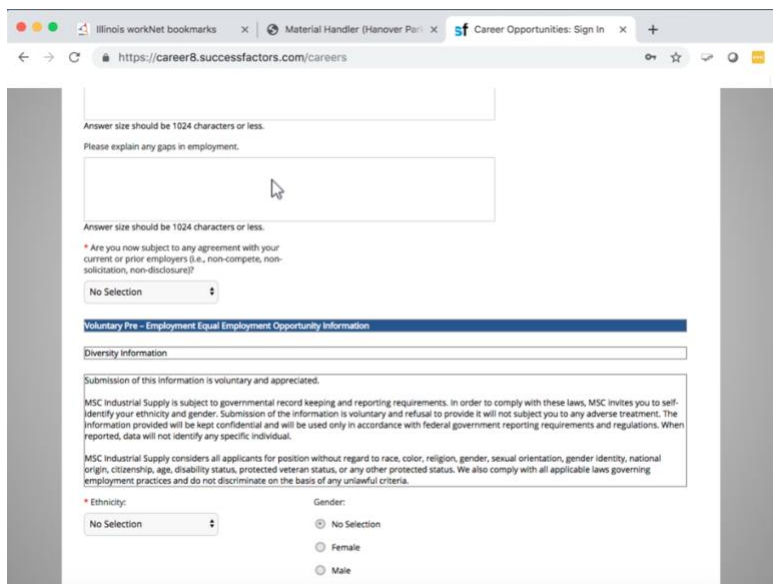

Esta es la parte más aburrida de la búsqueda de empleo ya que llenar cada solicitud puede tomar horas; pero Jacob sabe lo importante que es hacerlo correctamente para conseguir el empleo.

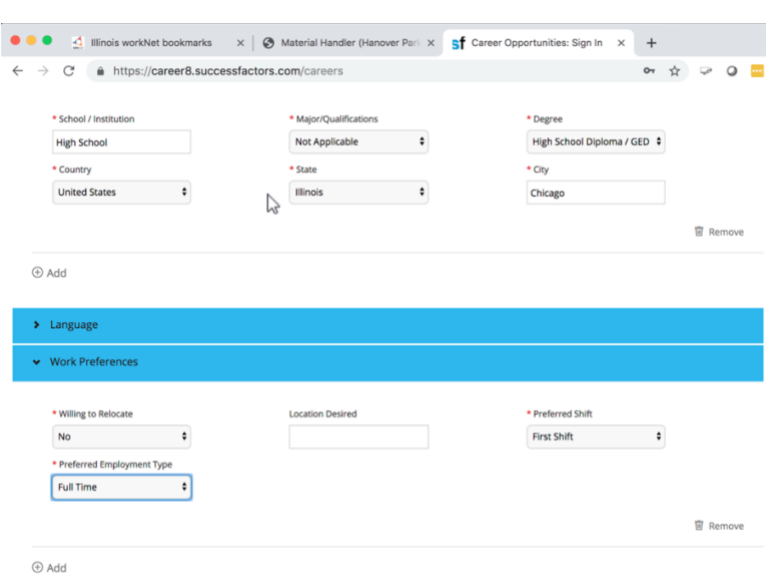

La mayoría de los sitios de empleo permiten guardar la solicitud para terminarla en otra sesión, pero como ya casi está terminada, decide seguir.

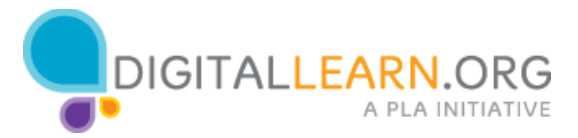

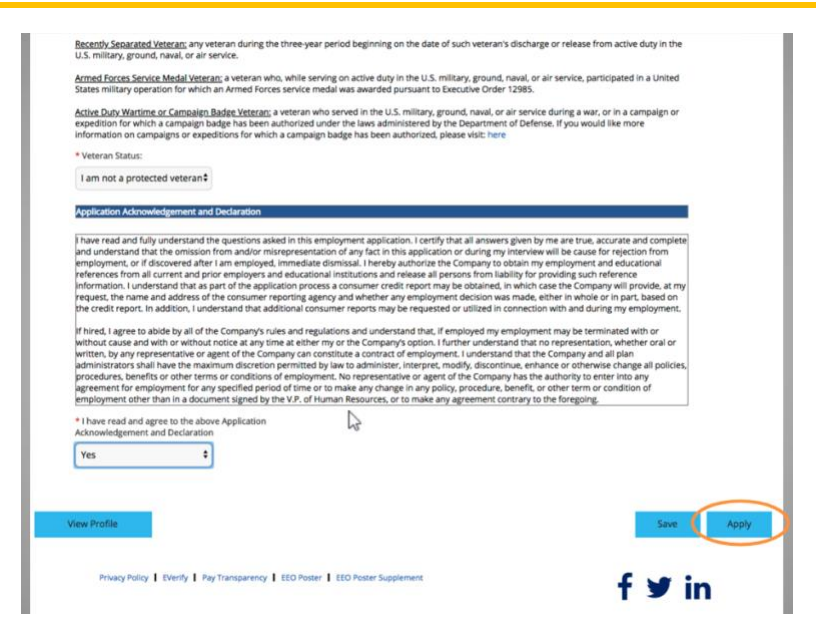

Una vez que llenó todos los campos requeridos y contestó todas las preguntas, puede pulsar "Apply".

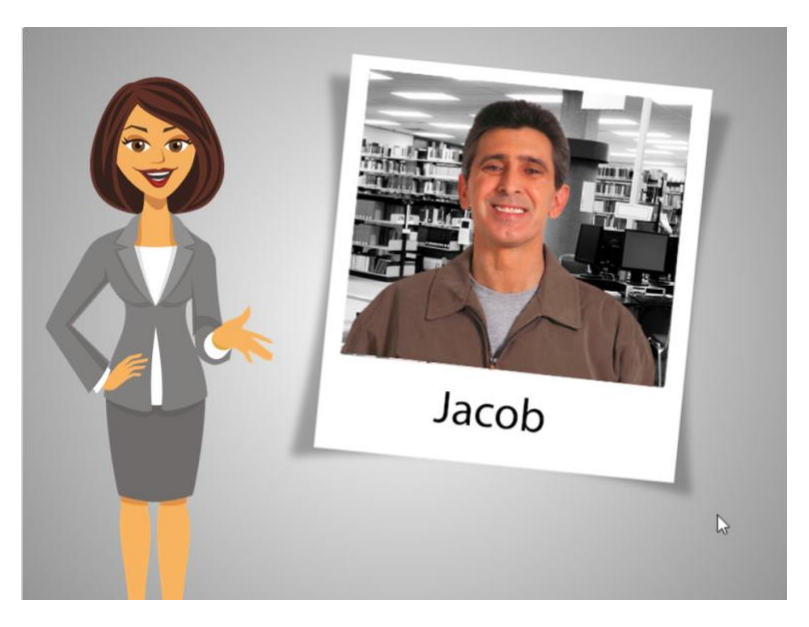

Las dos horas de Jacob en la computadora de la biblioteca han terminado y tendrá que regresar mañana a llenar las otras solicitudes de los empleos que encontró

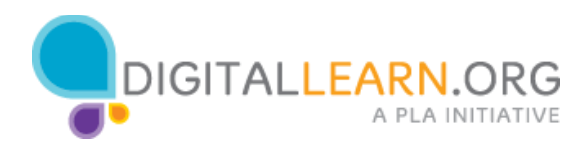

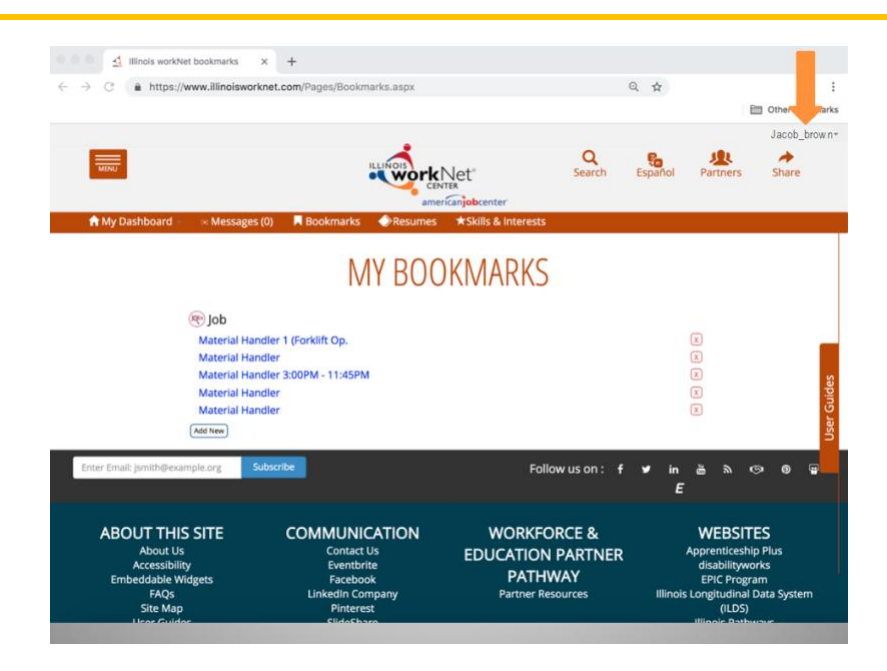

Antes de irse de la biblioteca, Jacob debe cerrar las sesiones que abrió en los diferentes sitios web que visitó y cerrar todas las pestañas.

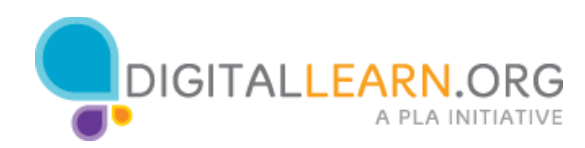